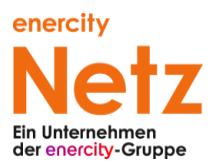

### **Die Online-Leitungsnetzauskunft der eNG**

Die enercity Netz GmbH betreibt eine Online-Leitungsnetzauskunft, über die Unternehmen und Privatpersonen kostenlos Auskünfte über das Versorgungsnetz von enercity in den Sparten Strom / Beleuchtung / Datenübertragungsnetze / Gas / Wasser / Fernwärme einholen können.

Die Leitungsnetzauskunft wird betreut von Mitarbeitenden der Abteilung Netz- und Geodaten. Bei Fragen und Problemen gibt es folgende Möglichkeiten der Erreichbarkeit:

- Telefon: 0511 430-5132 (Mo-Fr 9:30-12:30 Uhr)
- Email: netzauskunfteng@enercity-netz.de

Die Leitungsnetzauskunft der enercity Netz GmbH ist verlinkt von der eNG-Service-Seite: https://www.enercitynetz.de/service/was-moechten-sie-tun/leitungsnetzplan-anfordern/index.html. Der direkte Link lautet: https://www.enercity-netz.de/netzauskunft/.

### **Die Erstellung einer Online-Auskunft**

Eine Online-Auskunft können Sie anfordern, in dem Sie auf das linke Icon mit der Weltkugel klicken.

Danach werden Sie nochmals auf unsere Nutzungsbedingungen hingewiesen und müssen diese akzeptieren. Setzen Sie einen Haken neben dem Satz "Ich habe die Nutzungsbedingungen gelesen und erkläre mich mit ihnen einverstanden." und klicken Sie auf "Weiter".

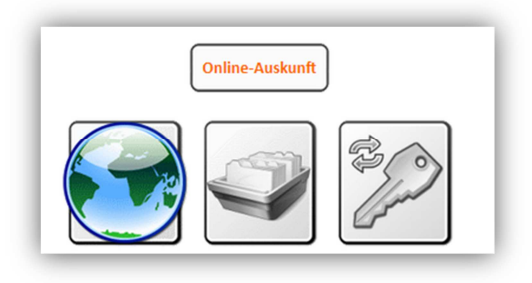

Als nächstes werden einige Angaben zu Ihrer Anfrage benötigt:

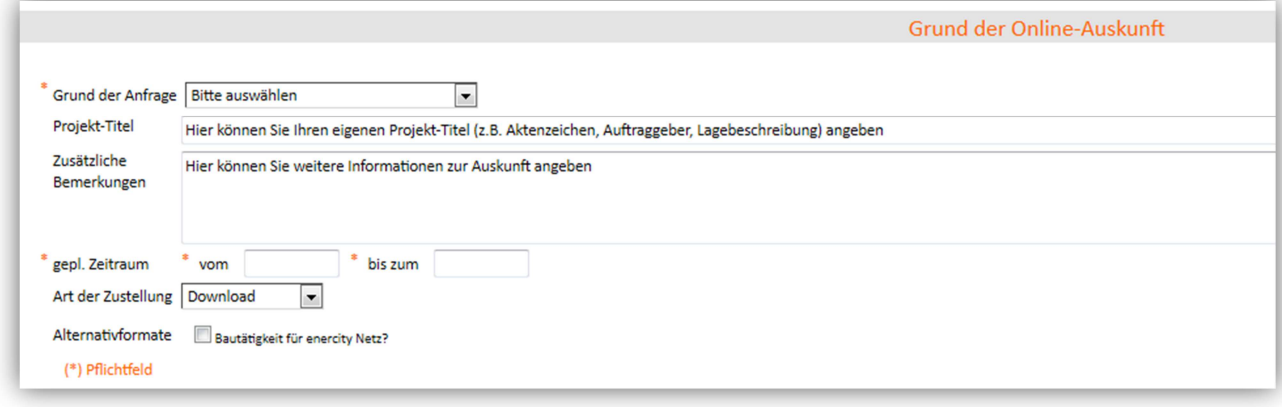

Die Pflichtfelder sind mit einem Stern markiert.

Als Grund der Anfrage haben Sie zwei Auswahlmöglichkeiten: Baumaßnahme, bzw. Planung. Die Angabe eines Projekttitels und zusätzliche Bemerkungen sind freiwillig, helfen Ihnen jedoch vielleicht bei der Zuordnung, falls Sie mehrere Anfragen stellen.

Beim geplanten Zeitraum öffnet sich beim Klick auf das Eingabefeld ein Kalenderblatt zur Auswahl des Datums. Bitte beachten Sie: Das im Feld "vom" angegebene Startdatum darf nicht in der Vergangenheit und das im Feld "bis zum" angegebene Enddatum nicht vor dem Startdatum liegen. Bei der Art der Zustellung ist der Download die einzige Option.

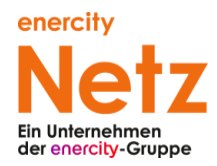

Markieren Sie bitte Alternativformate, falls eine Bautätigkeit für enercity Netz erfolgt.

Nachfolgend haben Sie drei Möglichkeiten, um Ihre Auskunft im gewünschten Gebiet zu beantragen:

- 1. über die Adressen Direktsuche
	- Eingabereihenfolge: Stadt, bzw. Gemeinde / Straße / Hausnummer

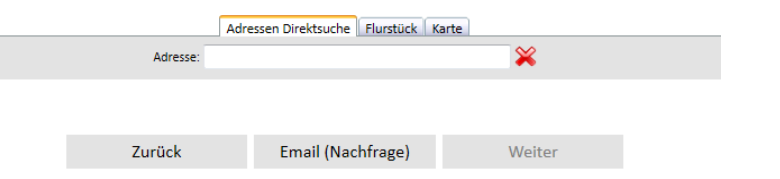

2. Über eine Flurstück-Suche

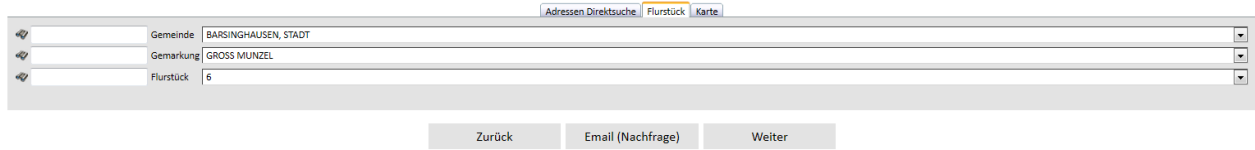

#### 3. Über die Karte

Wenn Sie auf "Weiter" klicken, erscheint eine Übersichtskarte der Region Hannover, in der Sie in das gewünschte Gebiet zoomen können.

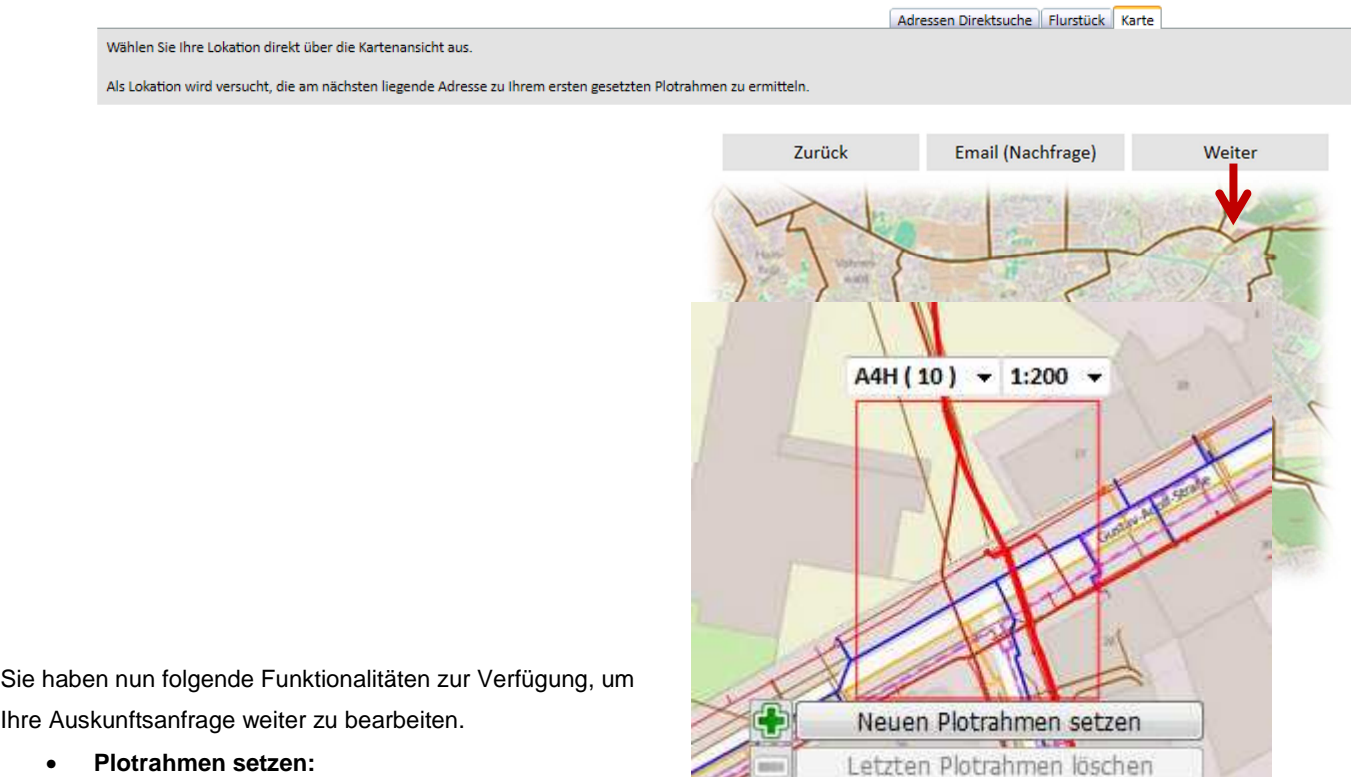

• **Plotrahmen setzen:** 

Durch Betätigen der Schaltfläche Wird ein neuer

Plotrahmen im aktuellen Format gesetzt. Ist noch kein

Plotrahmen gesetzt, bleibt die Schaltfläche "Weiter" ausgeblendet und kann nicht betätigt werden.

**IN THE WE** 

 $I/M$ 

Alle Plotrahmen löschen

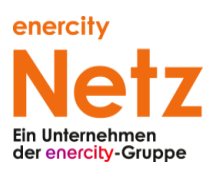

Die Anzahl der setzbaren Plotrahmen ist in der Regel begrenzt.

Wie viele Plotrahmen man noch setzen kann, wird in der Dropdown-Liste über der Plotrahmen-Voransicht angezeigt.

Des Weiteren darf sich der gesetzte Plotrahmen nicht in zu großer Entfernung zur ursprünglichen Einstiegs-Adresse bzw. von anderen gesetzten Plotrahmen gesetzt befinden. Gesetzte Plotrahmen werden mit einer halbtransparenten Plotrahmen-Vorschau (in Gelb) in der Navigationskarte angezeigt.

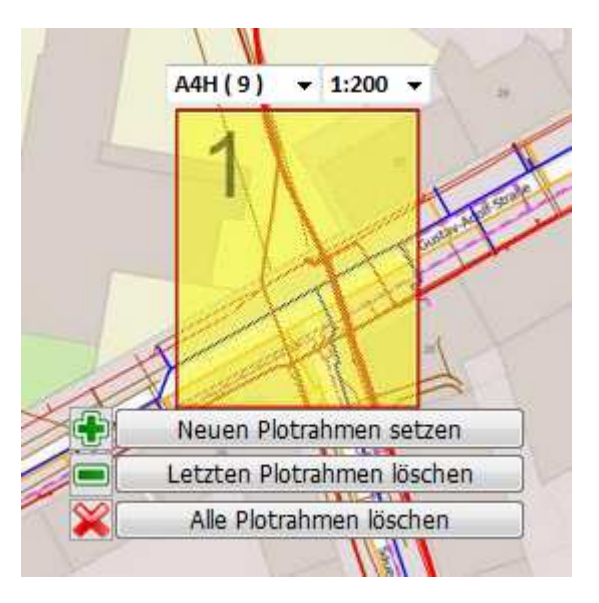

- **Plotrahmen löschen:** Ist bereits mindestens ein Plotrahmen gesetzt, erscheint die Schaltfläche aktiv, anderenfalls ist diese ausgegraut. Wird sie betätigt, wird der zuletzt gesetzte Plotrahmen gelöscht. Der entsprechende Zähler der Plotrahmen, welche noch gesetzt werden können, wird dann wieder um 1 erhöht.
- **Alle Plotrahmen löschen:** Ist bereits mindestens ein Plotrahmen gesetzt, erscheint die Schaltfläche anderenfalls ist diese ausgegraut. Wird diese betätigt, werden alle bisher gesetzten Plotrahmen gelöscht. Die Plotformat Zähler werden dann alle auf den ursprünglichen Wert zurückgesetzt.
- **Form wählen:** Über eine Dropdown-Liste oberhalb des Plotrahmens kann dessen Größe (DIN-A4 bis DIN-A0) und dessen Ausrichtung (H = Hochformat / Q = Querformat) gewählt werden.

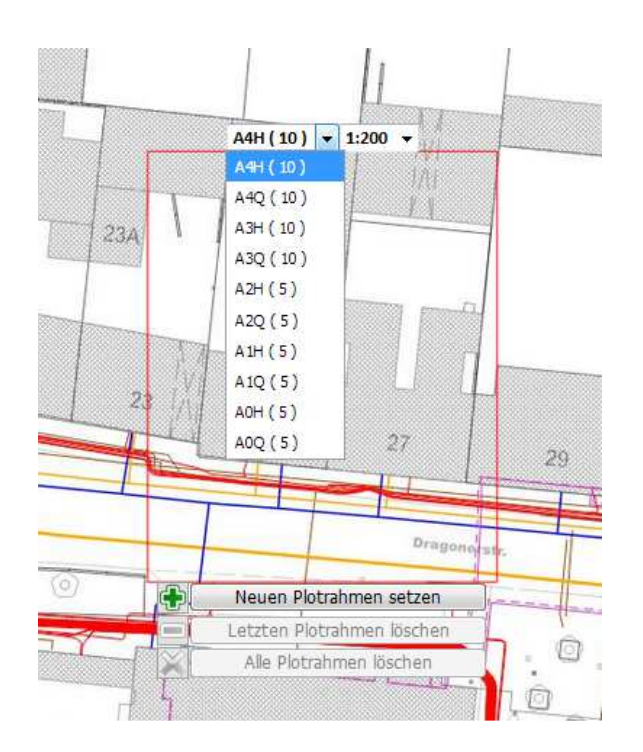

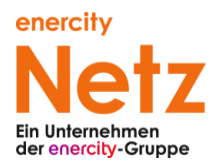

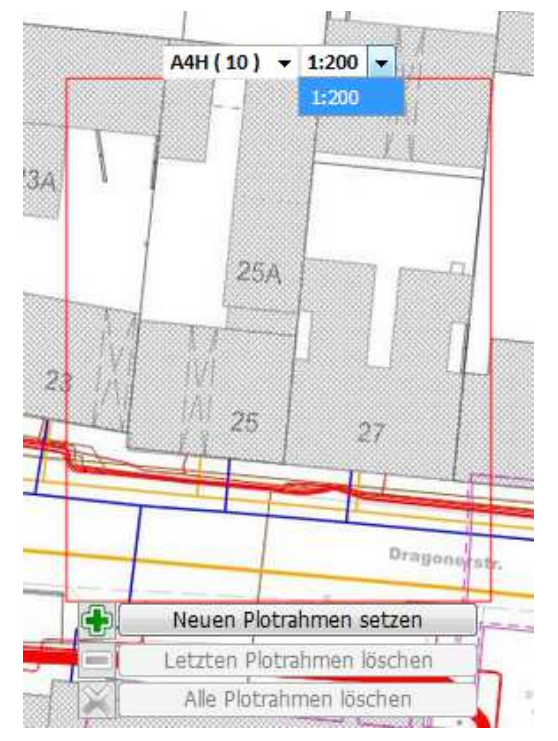

• Bitte beachten Sie: Der Maßstab der Plots beträgt immer 1:200 - Er kann nicht geändert werden!

#### **Weitere Tools in der Menüleiste über dem Kartenfenster (von links nach rechts):**

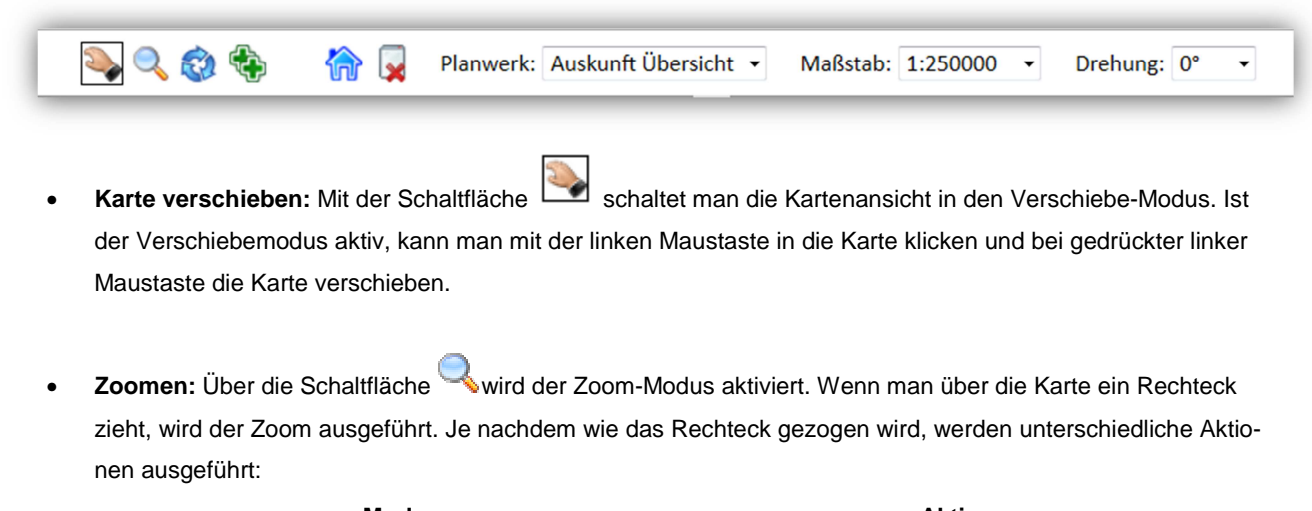

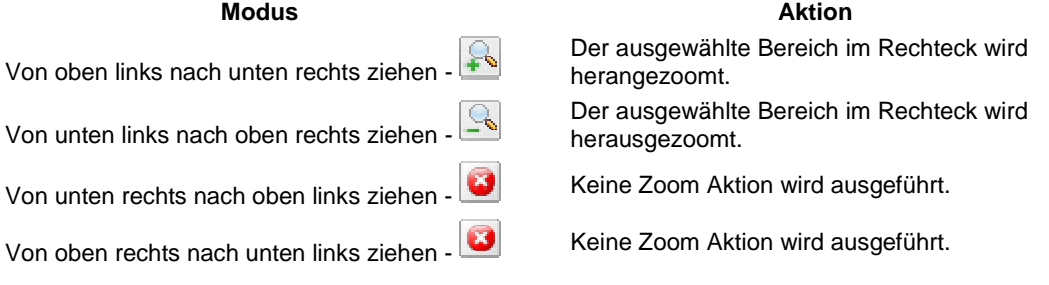

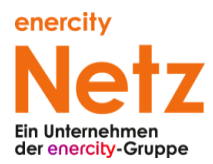

Falls die aktuelle Plotrahmen-Vorschau aktiviert ist, so ist Zoomen nur soweit möglich, dass die Plotrahmen-Vorschau immer ganz auf der Karte zu sehen ist. Falls hier weiter in die Karte hereingezoomt werden soll, muss die Plotrahmen-Vorschau ausgeblendet werden (Siehe Plotrahmen-Vorschau aus- bzw. einblenden):

• **Karte rotieren / Dynamisches Drehen der Karte / Drehungswinkel (mit Gradangabe):** Es gibt zwei Möglichkeiten, die Kartenansicht zu drehen.

Die Karte kann um feste Winkel gedreht werden (90°, 180°, 270°, 0°), indem der entsprechende Winkel aus der Drop-down-Liste ausgewählt wird.

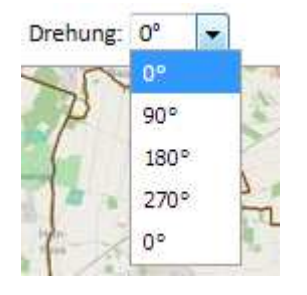

Über die Schaltfläche **is alter schaltet man die Kartenansicht in den Rotationsmodus. Ist der Rotationsmodus aktiv,** kann man mit der linken Maustaste in die Karte klicken und bei gedrückter linker Maustaste die Karte durch Mausbewegungen rotieren. Die Rotation erfolgt stets um das Zentrum der Kartenansicht. Der aktuelle Drehwinkel wird stets in der Drop-down-Liste der Winkel angezeigt.

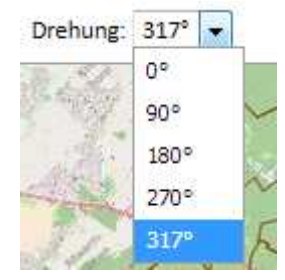

- **Startansicht / Zurück zur Startposition:** Durch Betätigen der Schaltfläche **UD** gelangt man zu der Position zurück, bei der das Fenster zur Plotrahmenauswahl gestartet hat. Etwaige Rotationen bleiben erhalten.
- **Plotrahmen-Vorschau aus- bzw. einblenden:** Die Plotrahmen-Vorschau kann über die Schaltfläche deak-

tiviert werden. Um diese wieder zu aktivieren muss die Schaltfläche **betätigt werden.** Solange die Plotrahmen-Vorschau aktiviert ist zoomt der Client maximal soweit in den Kartenausschnitt, dass die Plotrahmen-Vorschau komplett auf der Karte zu sehen ist. Falls weiter in die Karte hereingezoomt werden soll, muss die Plotrahmen-Vorschau ausgeblendet werden.

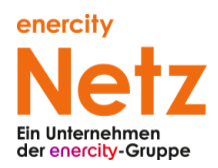

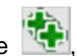

• **Trassenplot setzen (Mehrere Plotrahmen über eine Linie erstellen):** Durch Betätigen der Schaltfläche , in der oberen Menüleiste, wird die Funktion für einen Trassenplot aktiviert. Ein Trassenplot besteht aus mehreren aneinandergereihten Plotrahmen. Um einen Trassenplot zu erstellen, zieht man auf der Karte eine Linie auf der die Plotrahmen dann automatisch gesetzt werden (Klick an der gewünschten Stelle, linke Maustaste dann gedrückt halten).

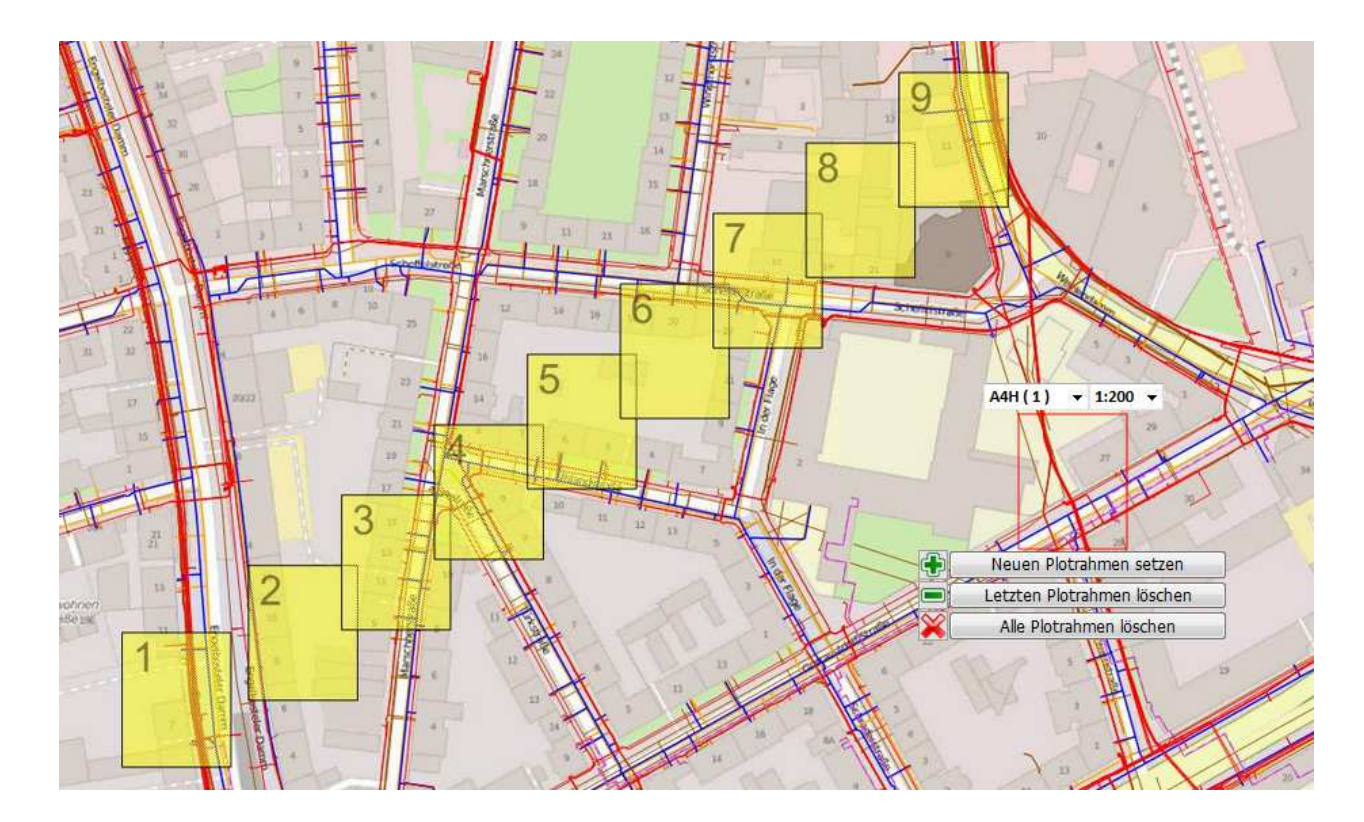

Ist noch kein Plotrahmen gesetzt, bleibt die Schaltfläche "Weiter" ausgeblendet und kann nicht betätigt werden. Die Anzahl der setzbaren Plotrahmen ist in der Regel begrenzt. Wie viele Plotrahmen man noch setzen kann, wird in der Dropdown-Liste über der Plotrahmen-Voransicht angezeigt. Falls für den Trassenplot nicht genügend verfügbare Plotrahmen vorhanden sind, wird eine Meldung ausgegeben und die Plotrahmen bis zur maximal verfügbaren Anzahl gesetzt.

Der gesetzte Plotrahmen darf nicht in zu großer Entfernung zur ursprünglichen Einstiegs Adresse bzw. bereits gesetzten Plotrahmen entfernt sein.

Gesetzte Plotrahmen werden mit einer halbtransparenten Plotrahmenvorschau (gelb) in der Navigationskarte angezeigt.

• **Planwerk auswählen** 

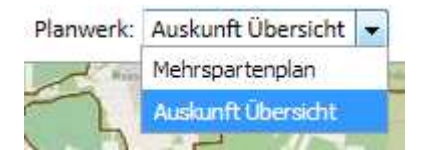

In der enercity-Leitungsnetzauskunft können Sie sich zwei verschiedene Planwerke online anschauen: die Auskunft Übersicht und den Mehrspartenplan.

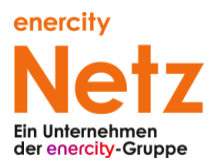

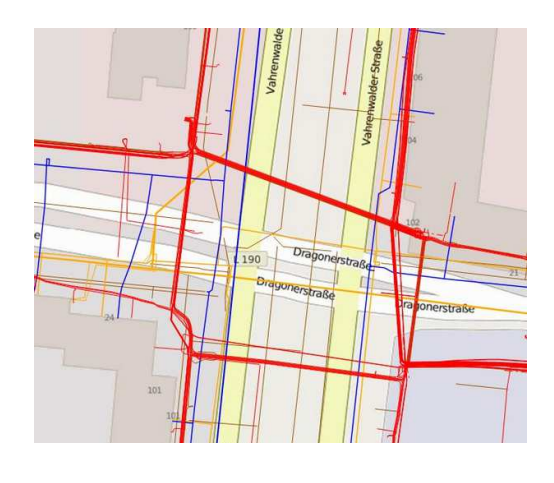

Auskunftübersicht (Hintergrund ist die OSM-Karte):

Mehrspartenplan (Hintergrund ist die ebenfalls von enercity gepflegte Grundkarte):

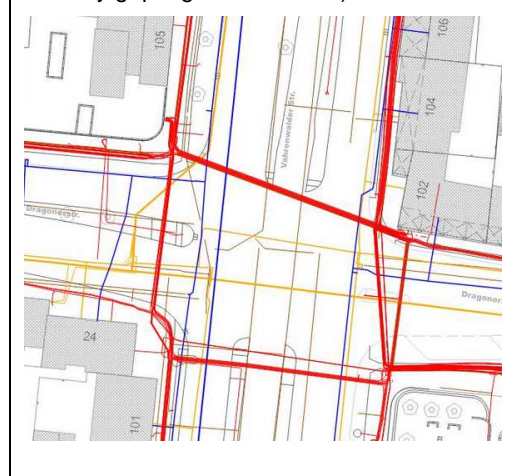

• **Maßstab ändern:** Über die Drop-down-Liste "Maßstab" kann der Maßstab in der Kartenansicht gewechselt werden.

Es kann kein Maßstab ausgewählt werden, bei dem der Plotrahmen nicht mehr vollständig auf den Bildschirm passt.

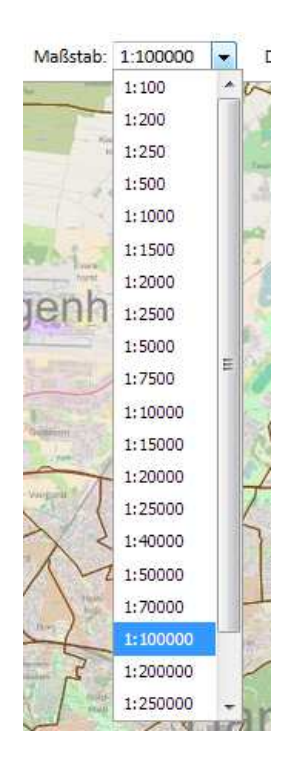

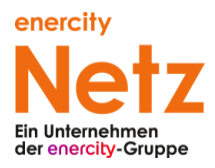

#### **Absenden der Auskunftsanfrage**

Wenn alles zu Ihrer Zufriedenheit ist klicken Sie "Weiter".

Sie gelangen nun zur Bestätigung und Überprüfung der Nutzerdaten. Von hier aus können Sie die Anfrage absenden.

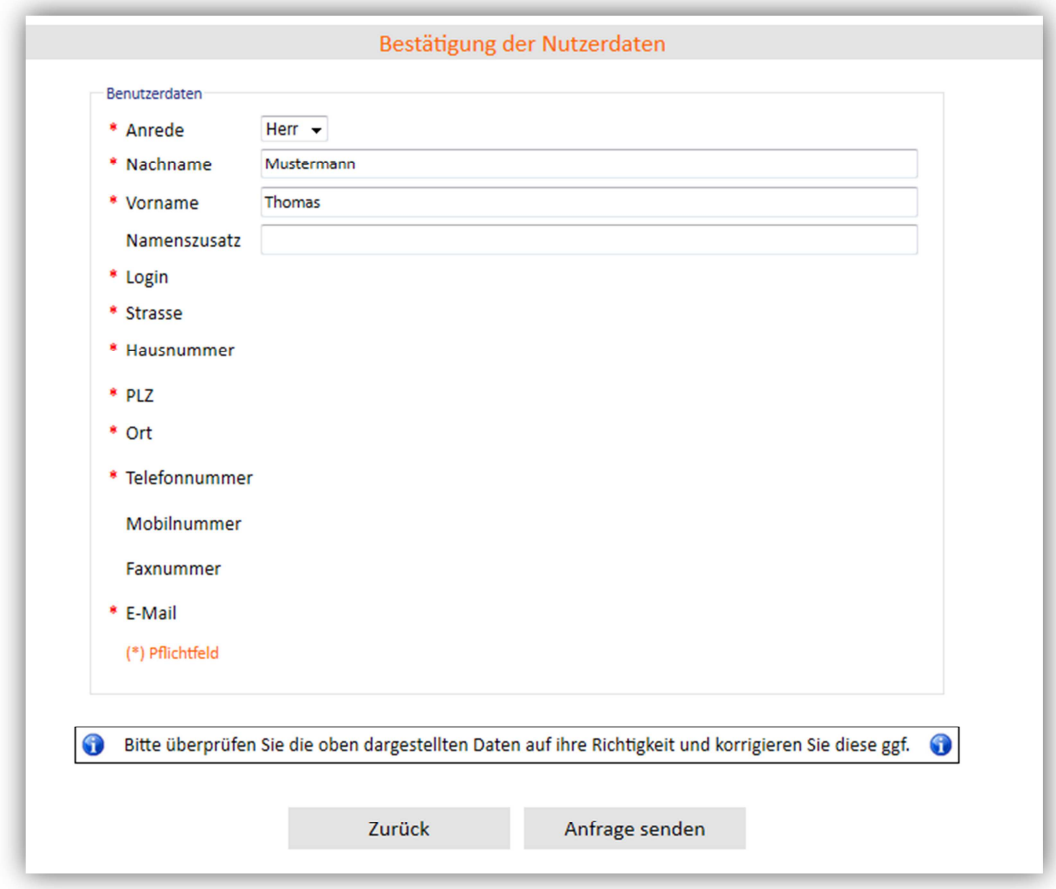

#### **Ihre Auskunftsliste**

Nachdem Sie eine Auskunft angefordert haben, erhalten Sie normalerweise binnen weniger Minuten eine E-Mail mit den Auskunftsdateien als Anhang, bzw. mit einem Download-Link. Sie können auch hier in Ihrem Benutzerkonto über die Auskunftsliste auf die von Ihnen angeforderten Daten zugreifen:

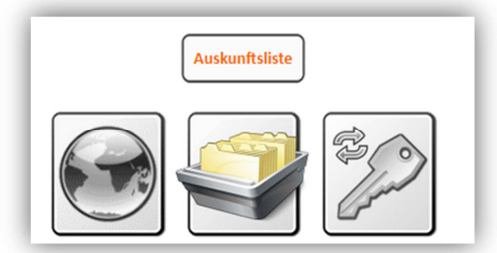

Bei allen weiteren Fragen können Sie gerne Kontakt aufnehmen (siehe Seite 1).